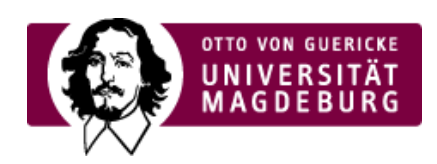

## CMS EGOTEC INFORMATIONSPORTAL

## Ansprechpartner

Am Ende jeder Seite wird oberhalb des Fußbereiches neben dem Datum der letzten Änderung dieser Seite eine Mail-Adresse zur Kontaktaufnahme mit einem Ansprechpartner eingeblendet. Üblicherweise ist das der eingetragene Administrator (Webmaster) des Webauftrittes.

Beim Klick auf das Mail-Symbol wird auf ein **Kontakt-Formular** weitergeleitet mit dem eine Anfrage übermittelt werden kann. Der Ansprechpartner erhält dann eine Mail mit dem Link zu der Seite, auf der die Anfrage gestellt wurde - der Absender erhält ebenfalls eine Bestätigungsmail.

Für die **Realisierung der Funktionalität** muss eine Seite vom Seitentyp ›Kontaktformular [\(https://www.cms.ovgu.de/Module/Grundger%C3%BCst/Ansprechpartner.html\)](https://www.cms.ovgu.de/Module/Grundger%C3%BCst/Ansprechpartner.html) angelegt werden. Der Name kann hier frei vergeben werden - z.B. *"Feedback"*. Im Reiter ›Setup [\(https://www.cms.ovgu.de/Module/Grundger%C3%BCst/Startseite/Setup.html\)](https://www.cms.ovgu.de/Module/Grundger%C3%BCst/Startseite/Setup.html) auf der ›Startseite (https://www.cms.ovgu.de/Module/Grundger%C3%BCst/Startseite.html) bei den ›Seitenfunktionen [\(https://www.cms.ovgu.de/Module/Grundger%C3%BCst/Startseite/Setup/Funktionsseiten.html\)](https://www.cms.ovgu.de/Module/Grundger%C3%BCst/Startseite/Setup/Funktionsseiten.html) muss diese Seite dann in der Rubrik **Ansprechpartner** ausgewählt werden.

Wenn der Ansprechpartner individuell festgelegt werden soll, kann dies über die entsprechende Eintragung realisiert werden. Für universitäre Mitarbeiter können die aktuell eingetragenen Daten aus dem LSF verwendet werden - ebenso ist eine individuelle Angabe möglich.

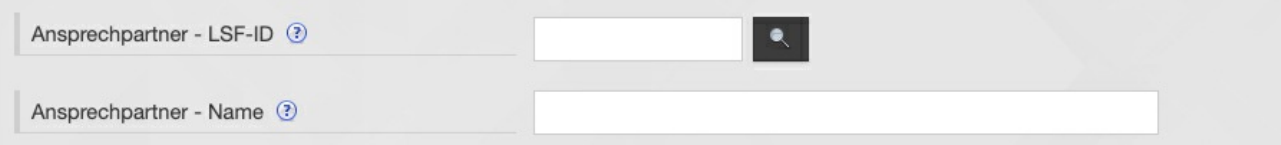

Die einzutragende **LSF-ID** des Mitarbeiters kann über die **Lupe** ermittelt werden.

Nach dem Klick auf das Lupen-Symbol öffnet sich ein Dialogfenster, in dem die Person gesucht werden kann. Nach Auswahl des richtigen Eintrages in der Ergebnisliste wird die dazugehörige LSF-ID zurückgegeben.

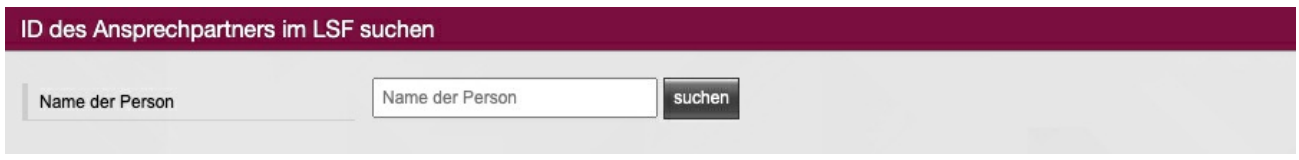

Nach dem Speichern der Seite erscheint die ID auch in dem entsprechenden Feld im Reiter **Information**.

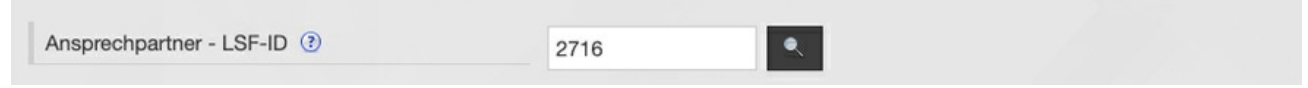

Alternativ kann auch der Name des Ansprechpartners individuell angegeben werden - das Feld wird nur angezeigt, wenn keine LSF-ID angegeben ist. Das Eingabefeld erweitert sich nach Eingabe des Namens entsprechend für die zwingend erforderliche Angabe der E-Mail-Adresse.

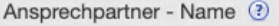

Werner Liebscher

Ansprechpartner - E-Mail 2

werner.liebscher@ovgu.de

## [Seitenoptionen](https://www.cms.ovgu.de/Module/Seitenoptionen.html)

- [Übersichtseite](https://www.cms.ovgu.de/Module/Seitenoptionen/%C3%9Cbersichtseite.html)
- [Vor-Zurück-Navigation](https://www.cms.ovgu.de/Module/Seitenoptionen/Vor_Zur%C3%BCck_Navigation-p-8088.html)
- [RSS-Feed](https://www.cms.ovgu.de/Module/Seitenoptionen/RSS_Feed-p-8090.html)
- [Zielgruppen](https://www.cms.ovgu.de/Module/Seitenoptionen/Zielgruppen.html)
- **[Ansprechpartner](https://www.cms.ovgu.de/Module/Seitenoptionen/Ansprechpartner.html)**